## 磁碟機/光碟機 使用指南

© Copyright 2009 Hewlett-Packard Development Company, L.P.

Microsoft、Windows 和 Windows Vista 等 是 Microsoft Corporation 在美國的註冊商標。

本文件包含的資訊可能有所變更,恕不另行 通知。HP 產品與服務的保固僅列於隨產品及 服務隨附的明確保固聲明中。本文件的任何 部份都不可構成任何額外的保固。HP 不負責 本文件在技術上或編輯上的錯誤或疏失。

第 1 版:2009 年 4 月

文件編號: 512438-AB1

#### 產品聲明

本指南說明的功能多數機型都已具備。有些 功能可能無法在您的電腦上使用。

### 1 識別已安裝的磁碟機/光碟機

### 2 處理磁碟機/光碟機

### 3 使用光碟機

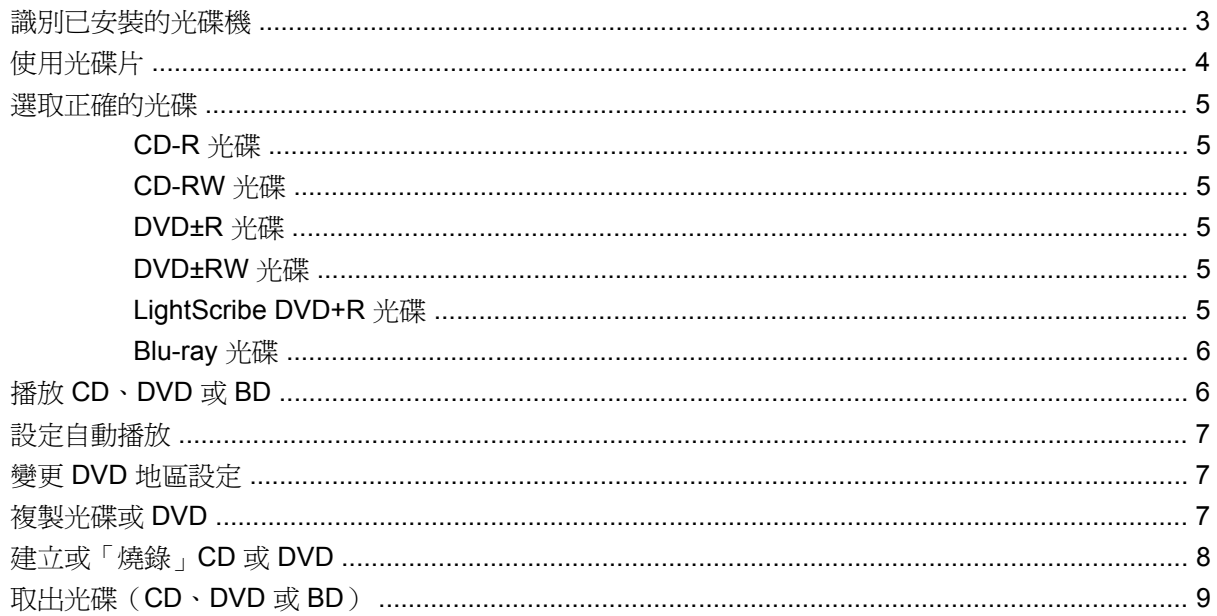

#### 4 改善硬碟效能

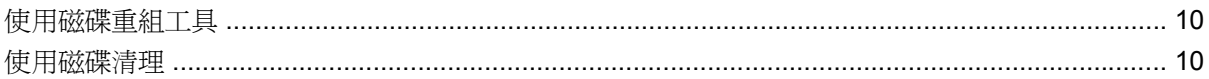

### 5 使用 HP ProtectSmart Hard Drive Protection (僅限特定機型)

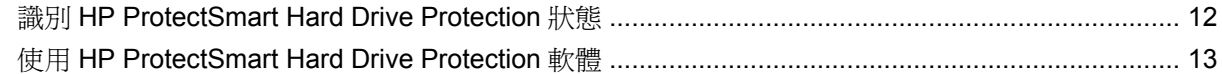

#### 6 更換硬碟

7 疑難排解

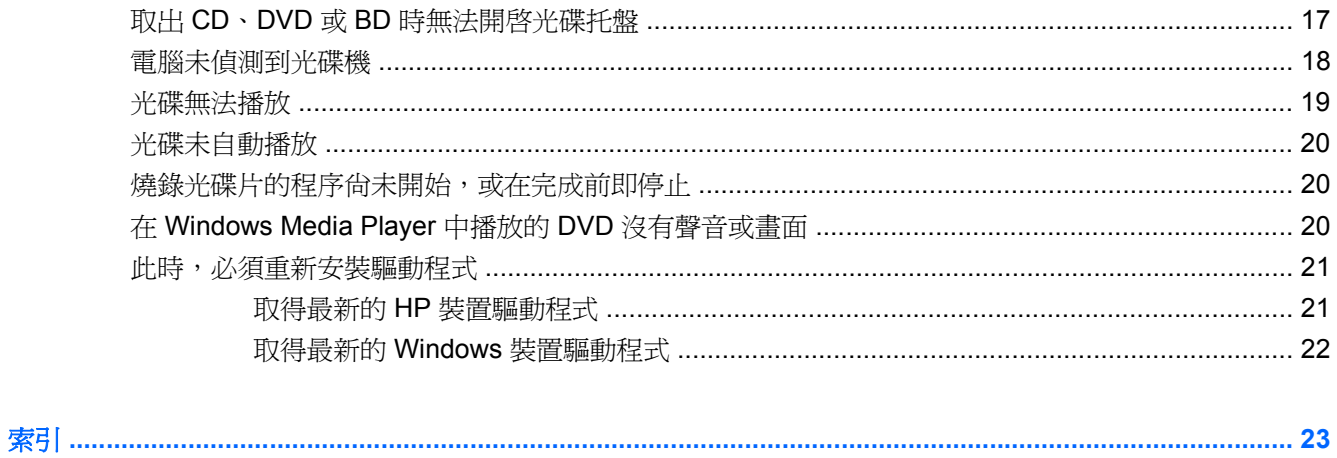

# <span id="page-4-0"></span>**1** 識別已安裝的磁碟機**/**光碟機

若要檢視電腦上安裝的磁碟機/光碟機,請選取「開始」**>**「電腦」。

 $B$  附註: Windows® 包括了可增進電腦安全性的「使用者帳戶控制」功能。在進行安裝應用程式、執行 公用程式或變更 Windows 設定這類工作時,您可能會看到要求權限或密碼的提示。如需詳細資訊,請 參閱「說明及支援」。

# <span id="page-5-0"></span>**2** 處理磁碟機**/**光碟機

磁碟機/光碟機是脆弱的電腦組件,必須小心處理。在處理磁碟機/光碟機之前,請參閱下列注意事項。 其適用的程序中包含額外的注意事項。

△ 注意: 爲降低損壞電腦、磁碟機/光碟機或遺失資訊的風險,請遵守下列預防措施:

移動連接至外接式硬碟的電腦之前,請先啓動「睡眠」,讓螢幕清空,或適當地中斷與外接式硬碟的連 線。

在處理磁碟機/光碟機之前,請先碰觸磁碟機/光碟機未上漆的金屬表面,將身上的靜電釋放掉。

請勿碰觸可抽換式磁碟機/光碟機或電腦上的連接器接腳。

處理磁碟機/光碟機的時候請小心,不要摔落磁碟機/光碟機,或在上頭放置物體。

在取出或插入磁碟機/光碟機之前,請先關閉電腦。如果您不確定電腦是否已關機或處在睡眠模式,請先 啟動電腦,然後再透過作業系統關閉電腦。

請勿過度用力將磁碟機/光碟機插入磁碟機/光碟機插槽。

當光碟機在(僅限特定機型)寫入光碟時,請勿使用電腦鍵盤或移動電腦,因為寫入過程對震動很敏 感。

當電池是唯一的電力來源時,請先確定電池已充飽電力,然後再開始寫入媒體。

避免將磁碟機/光碟機曝露於溫度或濕度過高或過低的環境中。

避免將磁碟機/光碟機曝露於液體中。請勿在磁碟機/光碟機上噴灑清潔產品。

將磁碟機/光碟機從磁碟機/光碟機插槽取出、隨身攜帶、運送或儲存磁碟機/光碟機之前,請先將媒體從 磁碟機/光碟機取出。

如果必須郵寄磁碟機/光碟機,請用泡棉或其他具有保護作用的包裝材質包裹,並在包裝上標示「易碎 品」。

避免將磁碟機/光碟機曝露於磁場中。具有磁場的安全裝置包括機場通道裝置和安全檢測棒。機場檢查隨 身行李的安全裝置(例如輸送帶)使用 X 光,而非磁力,所以不會損壞磁碟機/光碟機。

# <span id="page-6-0"></span>**3** 使用光碟機

您的電腦包含了可擴展電腦功能的光碟機。識別安裝在電腦上的是何種裝置,以瞭解它的功能。光碟機 讓您能讀取資料光碟、播放音樂和觀賞影片。如果您的電腦包含 Blu-ray Disc ROM 光碟機,那麼您也 可以觀賞光碟片的高畫質視訊。

## 識別已安裝的光碟機

選取「開始」**>**「電腦」。

- DVD-ROM 光碟機
- DVD±RW/R 和 CD-RW 複合式光碟機
- 支援雙層燒錄 (DL) 的 DVD±RW/R 和 CD-RW 複合式光碟機
- 支援雙層燒錄 (DL) 的 LightScribe DVD±RW/R 和 CD-RW 複合式光碟機
- Blu-ray ROM DVD±R/RW SuperMulti DL 光碟機
- 具有 LightScribe DVD±R/RW SuperMulti DL 功能的 Blu-ray 光碟機

学 附註: 您的電腦可能不支援以上所列的部分光碟機。

## <span id="page-7-0"></span>使用光碟片

光碟機(例如 DVD-ROM 光碟機)可支援光碟片(光碟和 DVD)。這些光碟片可儲存資訊,例如音 樂、相片和影片。DVD 的儲存容量比光碟高。

您的光碟機可讀取標準 CD 和 DVD 光碟。如果您的光碟機是 Blu-ray Disc ROM 光碟機,它還能讀取 Blu-ray 光碟。

附註: 您的電腦可能不支援部分列出的光碟機。上表可能未列出所有支援的光碟機。

如下表所述,有些光碟機也可以寫入光碟。

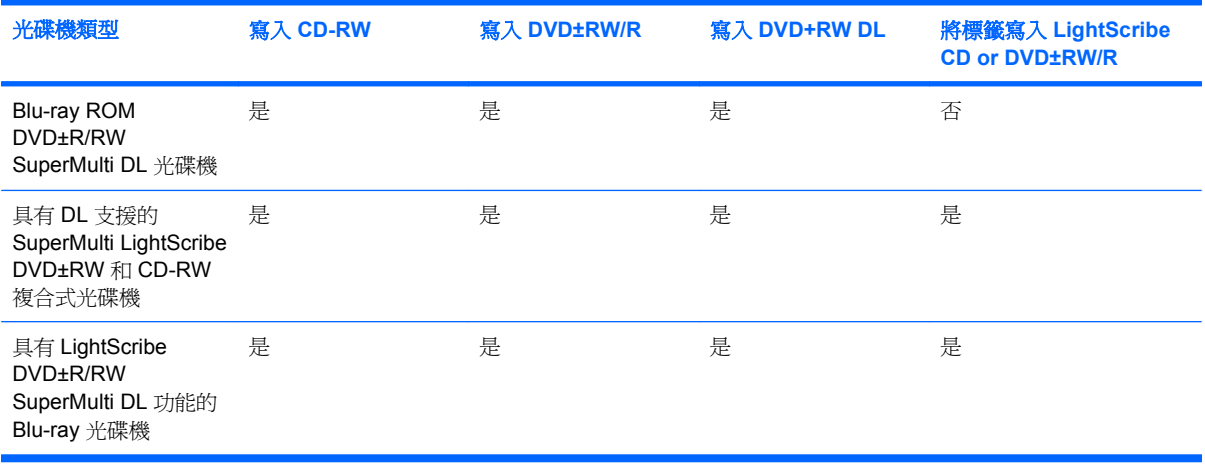

△ 注意: 為了避免音訊和視訊效能的降低、遺失資訊或喪失音訊或視訊的播放功能,請勿在讀取或寫入 光碟或 DVD 時,啓動「睡眠」或「休眠」狀態。

## <span id="page-8-0"></span>選取正確的光碟

光碟機可支援光碟片(光碟和 DVD)。用來儲存數位資料的 CD 光碟,也可用來錄製商用音訊,對於個 人的儲存需求相當便利。DVD 主要是用於影片、軟體和資料備份等用途。DVD 有和 CD 相同的尺寸外 型,不過儲存容量卻是 CD 的 6 到 7 倍。

学 附註: 您電腦上的光碟機可能不支援本章節中提及的所有光碟類型。

### **CD-R** 光碟

CD-R(單次寫入)光碟廣泛用於建立資料的永久複本,以便在需要時可以隨時與他人分享。典型的用 途如下:

- 散佈大型簡報
- 共用已掃描的數位相片、視訊剪輯和書面資料
- 製作自己的音樂光碟
- 永久保存電腦檔案封存及已掃描的家庭記錄
- 由您的硬碟卸載檔案以釋出硬碟空間

資料錄製完成後,就無法清除或覆寫。

### **CD-RW** 光碟

使用 CD-RW 光碟(可覆寫的光碟版本)以儲存必須經常更新的大型專案。典型的用途如下:

- 發展及維護大型文件及專案檔案
- 傳輸工作檔案
- 每週備份硬碟檔案
- 連續上傳相片、視訊、音訊和資料

### **DVD±R** 光碟

使用空白 DVD±R 光碟永久保存大量的資訊。資料錄製完成後,就無法清除或覆寫。

### **DVD±RW** 光碟

如果您要清除或覆寫先前儲存的資料,請使用 DVD±RW 光碟。這類的光碟是您在燒錄音訊或視訊至不 能變更的 CD 或 DVD 之前,用來測試音訊或視訊最理想的光碟。

### **LightScribe DVD+R** 光碟

使用 LightScribe DVD+R 光碟以分享及儲存資料、家庭視訊和相片。這些光碟可由大部分的 DVD-ROM 光碟機和 DVD 視訊播放程式讀取。有了具備 LightScribe 功能之光碟機與 LightScribe 軟體, 您就 可以將資料寫入光碟,然後在光碟外側加上設計過的標籤。

### <span id="page-9-0"></span>**Blu-ray** 光碟

Blu-ray 光碟又稱 BD,是一種高密度光碟格式,專門用來儲存數位資訊,包括高書質視訊在內。單層 Blu-ray 光碟可儲存 25 GB,超過 4.7 GB 單層 DVD 容量的 5 倍。雙層 Blu-ray 光碟可儲存 50 GB,幾 乎是 8.5 GB 雙層 DVD 容量的 6 倍。

典型的用途如下:

- 儲存大量資料
- 高畫質視訊播放與儲存

## 播放 **CD**、**DVD** 或 **BD**

- **1.** 開啟電腦。
- **2.** 按下光碟機溝緣上的釋放按鈕 **(1)**,以打開光碟托盤。
- **3.** 將托盤向外拉到底 **(2)**。
- **4.** 握住光碟的邊緣,不要觸碰其平滑表面,並以標籤面朝上,將光碟片放在托盤軸上。
- 学 附註: 如果托盤沒有完全打開,請小心將光碟片傾斜向下放到托盤軸上。
- **5.** 輕輕將光碟 **(3)** 壓入托盤軸,直到光碟卡住定位。

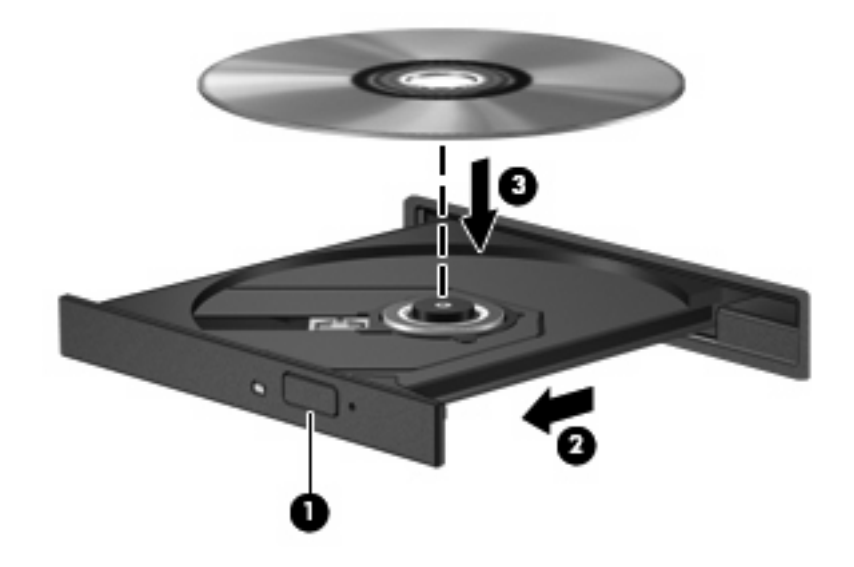

**6.** 關上光碟托盤。

如果您尚未依下列章節所述設定「自動播放」,「自動播放」對話方塊便會開啟。此對話方塊提示您選 取使用媒體內容的方式。

附註: 若要觀賞 DVD 影片,您可以使用 HP DVD Play 或其他多媒體軟體。您可以在「開始」**> 「DVD 播放**」啓動 HP DVD Play。

## <span id="page-10-0"></span>設定自動播放

- **1.** 選取「開始」**>**「控制台」**>**「自動播放 **CD** 或其他媒體」。
- **2.** 確認位於電腦螢幕左上方的「所有媒體與裝置都使用自動播放功能」核取方塊已被選取。
- **3.** 按一下「**選擇預設**」,然後針對列出的各媒體類型選取其中一個可用的選項。
- **4.** 按一下「儲存」以確認選取的項目。
- $\Box$  附註: 如需「自動播放」的詳細資訊,請參閱 Windows「說明」。

## 變更 **DVD** 地區設定

大部分包含版權檔案的 DVD 也會包含地區碼。地區碼有助於在國際上保護著作權。

只有當 DVD 上的地區碼和您的 DVD 光碟機上的地區設定相符合時,您才可以播放包含地區碼的 DVD。

注意: DVD 光碟機上的地區設定只能夠變更 5 次。

您第 5 次選取的地區設定將成為此 DVD 光碟機的永久地區設定。

剩餘的地區變更次數會顯示在「DVD 地區」索引標籤上。

若要透過作業系統變更設定:

- **1.** 選取「開始」**>**「電腦」**>**「系統內容」。
- **2.** 在左側窗格中,按一下「裝置管理員」。
- 附註: Windows 包括了可增進電腦安全性的「使用者帳戶控制」功能。在進行安裝應用程式、 執行公用程式或變更 Windows 設定這類工作時,您可能會看到要求權限或密碼的提示。如需詳細 資訊,請參閱「說明及支援」。
- **3.** 按一下「**DVD/CD-ROM** 光碟機」旁邊的「+」號。
- **4.** 請在您要變更地區設定的 DVD 光碟機上按一下滑鼠右鍵,然後按一下「內容」。
- **5.** 在「**DVD** 地區」索引標籤上進行所需要的變更。
- **6.** 按一下「確定」。

## 複製光碟或 **DVD**

- **1.** 選取「開始」**>**「所有程式」**>**「**CyberLink DVD Suites**」**>**「**Power2Go**」。
- **2.** 將您要複製的光碟插入光碟機中。
- **3.** 按一下螢幕右下方的「複製」。

Creator Basic 會讀取來源光碟,並將資料複製到硬碟的暫存資料來。

**4.** 當收到提示時,請從光碟機中取出來源光碟,再將一片空白光碟插入光碟機中。 複製完資訊之後,您所建立的光碟會自動退出。

## <span id="page-11-0"></span>建立或「燒錄」**CD** 或 **DVD**

如果您的電腦包含 CD-RW、DVD-RW 或 DVD±RW 光碟機,您可以使用 Windows Media Player 或 CyberLink Power2Go 等軟體來燒錄資料及音訊檔,包括 MP3 及 WAV 等音樂檔。若要將視訊檔燒錄 到 CD 或 DVD, 請使用 Windows DVD Maker。

注意: 遵守版權警告。在適用的著作權法之下,若未經授權而複製受著作權保護的資料,包括電腦程 式、影片、廣播和錄音帶,皆屬犯法的行為。請勿使用本電腦作為此類用途。

燒錄 CD 或 DVD 時,請遵照下列指導方針進行。

- 在燒錄光碟片之前,儲存並關閉所有開啟的檔案,並關閉所有程式。
- CD-R 或 DVD-R 通常最適合用於燒錄音訊檔案,因為一旦資訊複製完成後,就無法變更。

E 附註: 您無法以 CyberLink Power2Go 建立音訊 DVD。

- 某些家用及汽車音響無法播放 CD-RW,因此,請使用 CD-R 燒錄音樂 CD。
- CD-RW 或 DVD-RW 通常最適合燒錄資料檔或測試錄製的音訊或視訊檔,然後再將它們燒錄到無 法變更的 CD 或 DVD。
- 家用系統的 DVD 播放器通常不支援所有 DVD 格式。請參閱隨附於您 DVD 播放器的使用指南,以 取得支援格式的清單。
- MP3 檔案使用的空間比其他音樂檔案格式更小,而且建立 MP3 光碟片的程序與建立資料檔的程序 相同。MP3 檔案只能在 MP3 播放器或是安裝了 MP3 軟體的電腦上播放。

若要燒錄 CD 或 DVD,請遵循以下步驟進行:

- **1.** 將來源檔案下載或複製到硬碟的資料夾中。
- **2.** 將空白的 CD 或 DVD 放入光碟機。
- **3.** 選取「開始」**>**「所有程式」,然後選取您要使用的軟體名稱。

学 附註: 部分程式可能位於子資料夾內。

- **4.** 選取您要建立的 CD 或 DVD 類型(資料、音訊或視訊)。
- **5.** 在「開始」上按一下滑鼠右鍵,按一下「檔案總管」,然後瀏覽至存放來源檔案的資料夾。
- **6.** 開啟資料夾,然後將檔案拖曳到包含空白光碟片的光碟機。
- 7. 依照您選取之程式的指示,啓動燒錄程序。

如需特定指示,請參閱軟體製造商的指示,這些指示可能會以軟體、光碟或透過製造商網站等形式提 供。

## <span id="page-12-0"></span>取出光碟(**CD**、**DVD** 或 **BD**)

- **1.** 按下光碟機溝緣上的釋放按鈕 **(1)**,打開光碟托盤,然後輕輕將托盤 **(2)** 向外拉到底。
- **2.** 往上托住光碟片的外緣,輕壓托盤軸從托盤取出光碟片 **(3)**。握住光碟的邊緣,不要觸碰表面。
	- 窗 附註: 如果托盤未完全伸出,取出光碟片時請稍微將它傾斜。

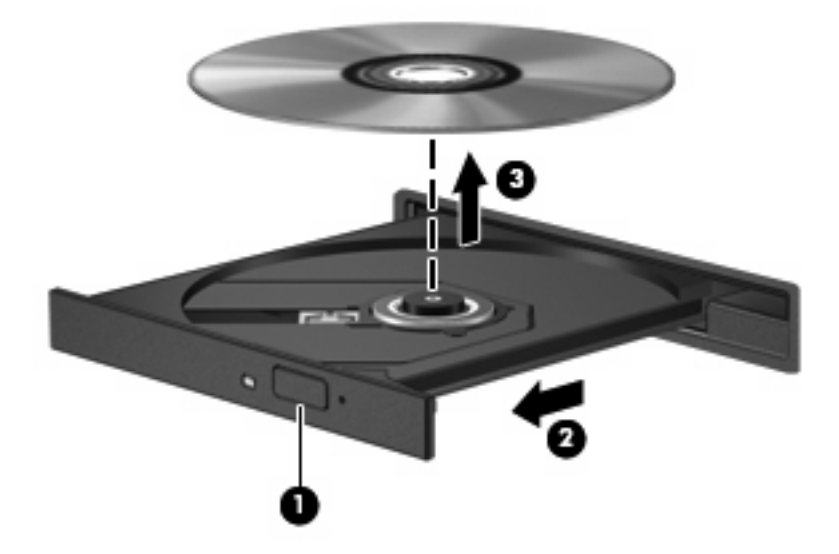

**3.** 關上光碟托盤,並將光碟片放在保護盒裡。

## <span id="page-13-0"></span>**4** 改善硬碟效能

## 使用磁碟重組工具

硬碟上的資料會隨著您使用電腦而分散。磁碟重組工具可合併分散在硬碟上的檔案和資料夾,讓系統運 作更有效率。

若要執行磁碟重組工具:

- **1.** 選取「開始」**>**「所有程式」**>**「附屬應用程式」**>**「系統工具」**>**「磁碟重組工具」。
- **2.** 按一下「立即重組」。
- $\overleftrightarrow{B}$  附註: Windows® 包括了可增進電腦安全性的「使用者帳戶控制」功能。在進行安裝應用程式、 執行公用程式或變更 Windows 設定這類工作時,您可能會看到要求權限或密碼的提示。如需詳細 資訊,請參閱「說明及支援」。

有關詳細資訊,請參閱磁碟重組工具軟體「說明」。

## 使用磁碟清理

「磁碟清理」會在硬碟中搜尋不需要的檔案,您可安心將它們刪除以釋放磁碟空間,並幫助電腦更有效 地運作。

若要執行磁碟清理:

- **1.** 選取「開始」**>**「所有程式」**>**「附屬應用程式」**>**「系統工具」**>**「磁碟清理」。
- **2.** 請依照螢幕上的說明繼續執行。

# <span id="page-14-0"></span>**5** 使用 **HP ProtectSmart Hard Drive Protection** (僅限特定機型)

HP ProtectSmart Hard Drive Protection 在下列其中一種狀況發生時,會暫停磁碟機運作並停止 I/O 要 求,以保護硬碟:

- 摔落電腦。
- 當電腦使用電池電源運作時,您在顯示器闔上的情況下移動電腦。

上述其中一種狀況發生後的短時間內, HP ProtectSmart Hard Drive Protection 就會讓硬碟恢復正常作 業。

 $\mathbb{\hat{B}}$  附註: 安裝於選用銜接裝置或連接至 USB 埠的硬碟,則不受「HP ProtectSmart 硬碟保護」保護。

如需詳細資訊,請參閱 HP ProtectSmart Hard Drive Protection 軟體說明。

## <span id="page-15-0"></span>識別 **HP ProtectSmart Hard Drive Protection** 狀態

電腦上的磁碟機/光碟機指示燈亮起,以顯示該磁碟機/光碟機已暫停運作。若要判斷磁碟機目前的狀態 是受保護還是暫停運作,請選擇「開始」 **>** 「控制台」 **>** 「行動 **PC**」 **>** 「**Windows** 行動中心」:

- 如果軟體已啓用,硬碟圖示上面會加上一個綠色的核取記號。
- 如果軟體已停用,則會在硬碟圖示上面加上一個紅色的 X。
- 如果磁碟機/光碟機已暫停運作,會在硬碟圖示上面加上一個黃色月亮標示。

「行動中心」的圖示可能不會顯示磁碟機的最新狀態。若要在變更狀態後立即進行狀態更新,您必須啓 用通知區域圖示。

若要啓用通知區域圖示:

- **1.** 選擇「開始」**>**「控制台」**>**「硬體和音效」**>**「**HP ProtectSmart** 硬碟保護」。
- $\mathbb{R}^n$  附註: 如果「使用者帳戶控制」發出提示,請按一下「允許」。
- **2.** 在「系統匣的圖示」列中,按一下「顯示」。
- **3.** 按一下「確定」。

如果 HP ProtectSmart Hard Drive Protection 已暫停磁碟機/光碟機的運作, 電腦會出現下列情況:

- 電腦不會關機。
- 電腦將無法啓動「睡眠」或「休眠」狀態(不包括下列所述的注意事項情況)。
- 附註: 如果電腦使用電池電源並已達到電力嚴重不足的狀態,則 HP ProtectSmart Hard Drive Protection 會讓電腦啓動休眠。
- 電腦不會啓動在「電源選項」內容的「警示」索引標籤中所設定的電池警示。

HP 建議您等到電腦關機,或啓動「睡眠」或「休眠」後,再移動電腦。

## <span id="page-16-0"></span>使用 **HP ProtectSmart Hard Drive Protection** 軟體

HP ProtectSmart Hard Drive Protection 軟體可讓您執行下列工作:

- 啓用與停用 HP ProtectSmart Hard Drive Production。
- 附註: 根據您的使用者權限而定,您可能無法啟用或停用 HP ProtectSmart Hard Drive Protection。此外,管理員群組的成員可以變更非管理員使用者的權限。
- 決定是否支援系統中的磁碟機/光碟機。

若要開啓軟體並變更設定,請依照下列步驟執行:

**1.** 在「行動中心」中按一下硬碟圖示,以開啟「HP ProtectSmart Hard Drive Protection」視窗。 – 或 –

選擇「開始」**>**「控制台」**>**「硬體和音效」**>**「**HP ProtectSmart** 硬碟保護」。

- **2.** 按一下適當的按鈕來變更設定。
- **3.** 按一下「確定」。

## <span id="page-17-0"></span>**6** 更換硬碟

注意: 為防止資料遺失或系統停止回應:

取出硬碟插槽中的硬碟之前,要先關閉電腦。請勿在電腦處於啓動、「睡眠」狀態或「休眠」時取出硬 碟。

如果您不確定電腦是否已關機或在「休眠」中,請先按電源按鈕開啓電腦,再透過作業系統來關閉電 腦。

若要取出硬碟:

- **1.** 儲存您的工作內容。
- **2.** 關閉電腦並闔上顯示器。
- **3.** 中斷所有外接式裝置與電腦的連接。
- **4.** 將電源線從 AC 電源插座拔下。
- **5.** 將電腦翻轉,以底部朝上放置於平面。
- **6.** 將電池從電腦中取出。
- **7.** 將硬碟插槽朝向您,然後鬆開 3 顆硬碟外蓋螺絲 **(1)**。
- **8.** 抬起硬碟外蓋,並將它從電腦取下 **(2)**。

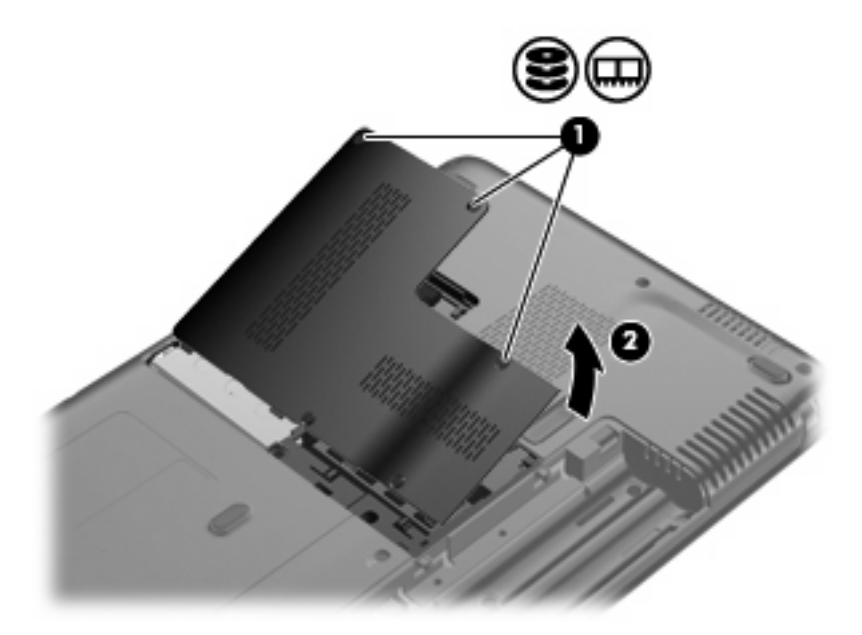

- <span id="page-18-0"></span>**9.** 鬆開把硬碟固定在電腦上的 2 顆螺絲 **(1)**。
- **10.** 將硬碟垂片 **(2)** 往左拉,以抽離硬碟。
- **11.** 將硬碟 **(3)** 從硬碟插槽拿出。

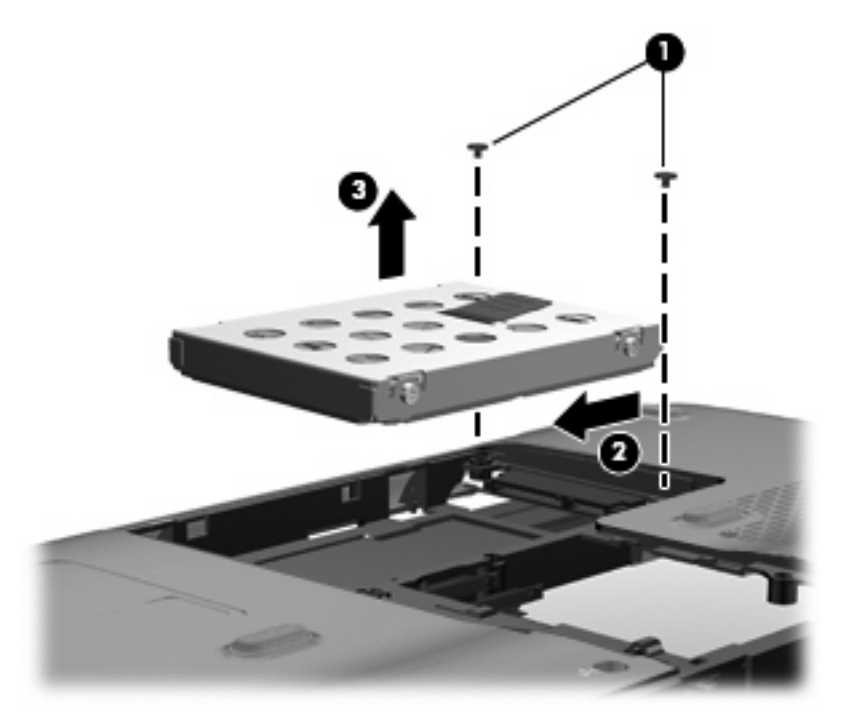

若要安裝硬碟:

- **1.** 將硬碟插入硬碟插槽 **(1)**。
- **2.** 將硬碟垂片 **(2)** 往右拉,直到硬碟卡住定位。

**3.** 鎖緊把硬碟固定在電腦上的 2 顆螺絲 **(3)**。

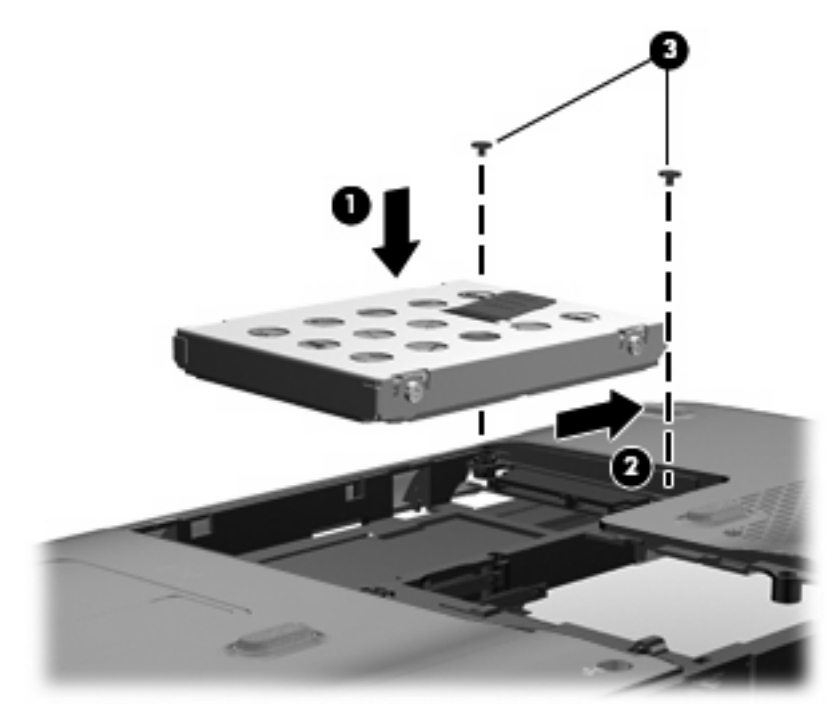

- **4.** 將硬碟外蓋的垂片對準電腦上的凹口 **(1)**。
- **5.** 裝好外蓋 **(2)**。
- **6.** 鎖緊硬碟外蓋的 3 顆螺絲 **(3)**。

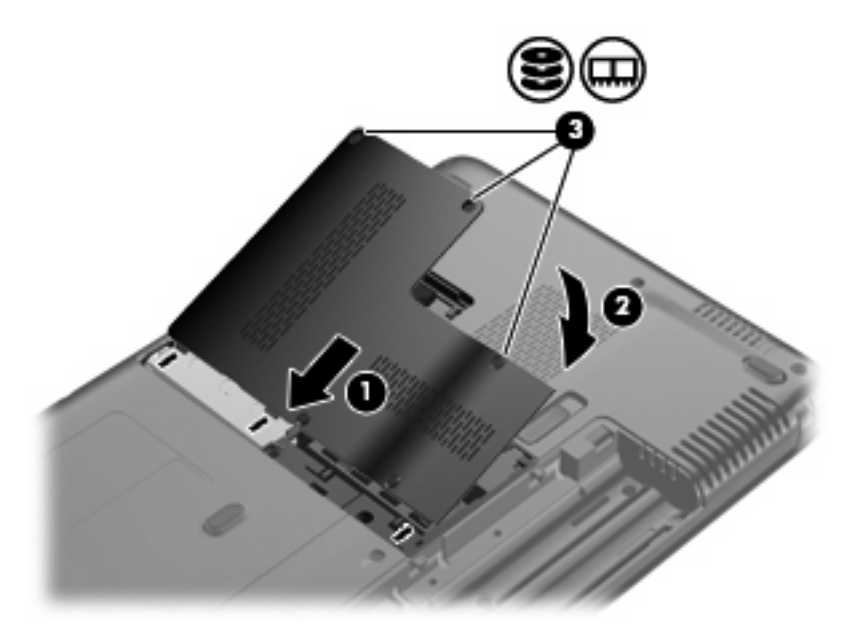

<span id="page-20-0"></span>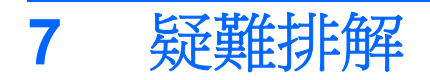

以下各節說明幾個常見問題以及解決方法。

## 取出 **CD**、**DVD** 或 **BD** 時無法開啟光碟托盤

- **1.** 將迴紋針的一端 **(1)** 插入光碟機前溝緣的釋放孔。
- **2.** 輕壓迴紋針,直到光碟托盤打開,然後再將托盤 **(2)** 向外拉到底。
- 3. 往上托住光碟片的外緣,輕壓托盤軸從托盤取出光碟片(3)。請拿光碟片邊緣,不要接觸表面。
- 学 附註: 如果托盤未完全伸出,取出光碟片時請稍微將它傾斜。

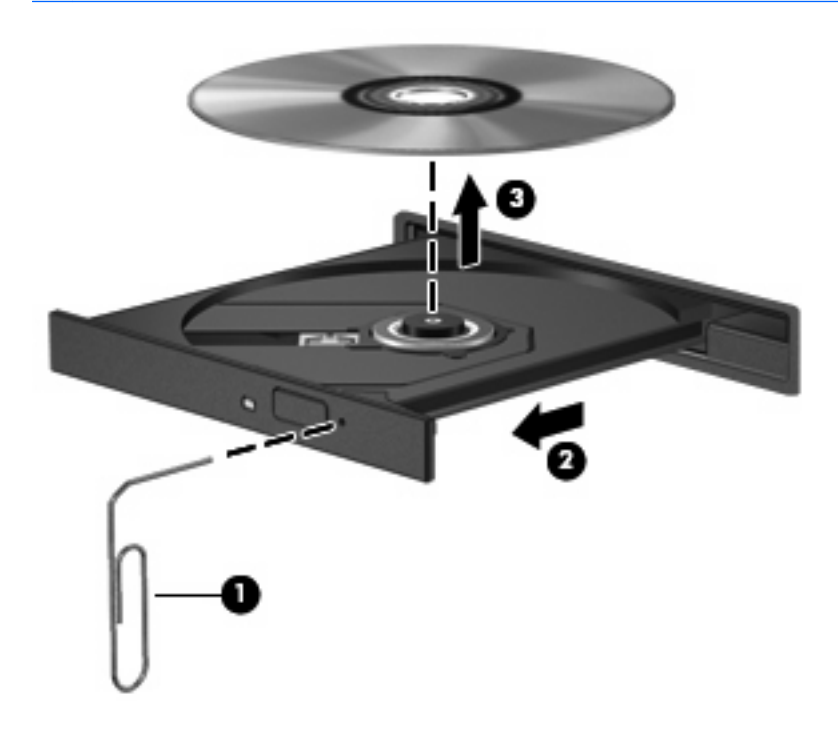

**4.** 關上光碟片托盤,並將光碟片放在保護盒中。

## <span id="page-21-0"></span>電腦未偵測到光碟機

如果 Windows 沒有偵測到已安裝的裝置,可能是沒有裝置驅動程式或者裝置驅動程式已損毀。如果您 懷疑 DVD/CD-ROM 光碟機未被偵測到,請確認光碟機是否列在「裝置管理員」公用程式中。

- **1.** 從光碟機中取出所有光碟。
- **2.** 按一下「開始」**>**「電腦」**>**「系統內容」。
- 3. 在左側窗格中,按一下「裝置管理員」。如果「使用者帳戶控制」發出提示,請按「繼續」。
- **4.** 在「裝置管理員」視窗中,按一下「**DVD/CD-ROM** 光碟機」旁邊的加 (+) 號(除非已經顯示減 (-) 號)。尋找光碟機清單。

如果清單中沒有列出磁碟機/光碟機,請依本章節稍後在「必須重新安裝的裝置驅動程式」一節中 的指示安裝(或重新安裝)裝置驅動程式。

## <span id="page-22-0"></span>光碟無法播放

- 在播放 CD、DVD 或 BD 之前,先儲存您的工作並且關閉所有開啓的程式。
- 播放 CD、DVD 或 BD 之前先登出網際網路。
- 確認您已正確放入光碟片。
- 確認光碟片是乾淨的。如有需要,以過濾水及無塵布清潔光碟片。由內而外擦拭光碟片。
- 檢查光碟片是否有刮痕。若您發現刮痕,請使用可在許多電器商店購得的光碟修補套件來處理。
- 請在播放光碟前停用「睡眠」模式。

請勿在播放光碟時啓動「休眠」或「睡眠」狀態。否則,您會看到一個警告訊息,詢問您是否想要 。<br>繼續。如果顯示此訊息,請按一下「否」。按一下「否」之後,電腦會以下列任一種方式運作:

- 播放可能會恢復。
- 或 –
- 多媒體程式中的播放視窗可能會關閉。若要繼續播放光碟,請按一下多媒體程式中的「**播放**」 接鈕,重新播放光碟。極少數情況下,您才需要先結束程式,再重新播放光碟。
- 增加系統資源:
	- 關閉印表機及掃瞄器,並拔除相機與可攜式手持裝置。中斷這些隨插即用裝置能夠釋放寶貴的 系統資源,並讓播放效能更好。
	- 變更桌面色彩內容。由於人類的眼睛無法輕易辨識出高於 16 位元的色彩間差異,因此,如果 您將系統色彩內容降到 16 位元色彩,則在看電影時,應該不會注意到任何色彩失真的情況。 變更的步驟如下:
		- 1. 在桌面的空白處按一下滑鼠右鍵,並選取「個人化」**>**「顯示設定」。
		- 2. 將「色彩」設定為「中(**16** 位元)」(如果尚未選取這個設定)。

## <span id="page-23-0"></span>光碟未自動播放

- **1.** 按一下「開始」,並在「開始搜尋」方塊中輸入自動播放。 當您輸入時,搜尋結果會列在方塊上方的窗格中。
- <mark>2.</mark> 在結果窗格中,按一下「**自動播放**」。若出現「使用者帳戶控制」的提示,按一下「**繼續**」。
- 3. 選取「所有媒體與裝置都使用自動播放功能」核取方塊,然後按一下「儲存」。 現在將 CD、DVD 或 BD 放入光碟機中時,應該就會開始自動播放。

## 燒錄光碟片的程序尙未開始,或在完成前即停止

- 確認其他所有的程式都已關閉。
- 關閉「睡眠」及「休眠」模式。
- 確認您使用的是適用於您光碟機的光碟片。請參閱使用手冊,以取得更多關於光碟片類型的資訊。
- 確認光碟已正確放入。
- 選擇較低的燒錄速度,然後再試一次。
- 如果您要複製光碟,請在嘗試將內容燒錄至新光碟片前,將來源光碟片中的資訊儲存到硬碟中,然 後從您的硬碟燒錄。
- 重新安裝位於「裝置管理員」的 DVD/CD-ROM 光碟機類別中的光碟燒錄裝置驅動程式。

## 在 **Windows Media Player** 中播放的 **DVD** 沒有聲音或畫面

使用 HP DVDPlay 播放 DVD。電腦已安裝 HP DVDPlay,這也可以從 HP 網站取得,網址是 <http://www.hp.com>。

## <span id="page-24-0"></span>此時,必須重新安裝驅動程式

- **1.** 從光碟機中取出所有光碟。
- **2.** 按一下「開始」**>**「電腦」**>**「系統內容」。
- 3. 在左側窗格中,按一下「**裝置管理員**」。如果「使用者帳戶控制」發出提示,請按「**繼續**」。
- **4.** 在「裝置管理員」中,按一下您想解除安裝並重新安裝的裝置類型(例如 DVD/CD-ROM、數據機 等等)旁邊的加 (+) 號(除非已經顯示減 (-) 號)。
- **5.** 按一下列出的驅動程式,再按下 delete 鍵。收到提示時,確認您要刪除該驅動程式,但不重新啓 動電腦。

針對您要刪除的其他任何驅動程式,重複這個動作。

- **6.** 在「裝置管理員」視窗中,按一下工具列中的「硬體變更掃描」圖示。Windows 會掃描您的系 統,找出已安裝的硬體,並對任何需要驅動程式的裝置安裝預設驅動程式。
- 学 附註: 如果出現重新啓動電腦的提示,請儲存所有開啓的檔案,然後重新啓動電腦。
- **7.** 如有需要,重新開啟「裝置管理員」,然後確認驅動程式都已重新列出。
- **8.** 再嘗試執行您的程式一次。

如果解除安裝和重新安裝預設裝置驅動程式仍無法修正問題,您可能需要使用下列章節所述的步驟更新 您的驅動程式。

#### 取得最新的 **HP** 裝置驅動程式

遵循下列其中一個步驟以取得 HP 裝置驅動程式。

若要使用 HP 更新公用程式:

- **1.** 選取「開始」**>**「所有程式」 **>**「**HP**」**>**「**HP** 更新」。
- **2.** 在 HP 歡迎畫面上,按一下「設定」,然後選擇一個讓公用程式在網路上檢查軟體更新的時間。
- 3. 按「下一步」, 立即檢查 HP 軟體更新。

若要使用 HP 網站:

- **1.** 開啟您的網際網路瀏覽器,前往 <http://www.hp.com/support>,並選取您的國家或地區。
- **2.** 按一下「下載驅動程式與軟體」選項,然後在搜尋方塊中輸入電腦的型號,然後按下 enter 鍵。

– 或 –

如果您想要一個特定的 SoftPaq,請在搜尋方塊中輸入 SoftPaq 號碼,然後按下 enter 鍵,然後遵 循指示執行。前往步驟 6。

- **3.** 從列出的型號中,按一下特定的產品。
- **4.** 按一下 Windows Vista® 作業系統。
- **5.** 當驅動程式清單顯示時,按一下更新的驅動程式以開啓包含額外資訊的視窗。
- **6.** 按一下「立即安裝」以安裝更新的驅動程式而不下載檔案。

<span id="page-25-0"></span>– 或 –

按一下「下載」,將檔案儲存到您的電腦中。出現提示時,按一下「儲存」,然後在硬碟上選擇儲 存位置。

檔案下載完成後,瀏覽至儲存檔案的資料夾,然後連按兩下檔案開始安裝。

**7.** 如果出現重新啟動電腦的提示,請在安裝完成後重新啟動電腦,然後確認裝置的運作。

### 取得最新的 **Windows** 裝置驅動程式

您可以使用 Microsoft® Update 取得最新的 Windows 裝置驅動程式。此 Windows 功能可以設定為自動 檢查並安裝 Windows 作業系統及其他 Microsoft 產品的更新程式。

若要使用 Microsoft Update:

- **1.** 開啟網際網路瀏覽器,並前往 <http://www.microsoft.com>。
- **2.** 按一下「安全性和更新」。
- 3. 按一下「Microsoft Update」, 取得您電腦的作業系統、程式與硬體的最新更新。
- 4. 依照螢幕上的指示安裝 Microsoft Update。若出現「使用者帳戶控制」的提示,按一下「**繼續**」。
- 5. 按一下「**變更設定**」,然後選擇一個讓 Microsoft Update 檢查 Windows 作業系統及其他 Microsoft 產品更新的時間。
- **6.** 如果出現提示,重新啟動您的電腦。

<span id="page-26-0"></span>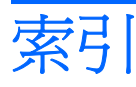

### **B**

BD 取出 [9](#page-12-0) 播放 [6](#page-9-0) Blu-ray ROM DVD±R/RW SuperMulti DL 光碟機 [4](#page-7-0)

#### **C** CD

複製 [7](#page-10-0) 燒錄 [20](#page-23-0)

### **D**

DVD 取出 [9](#page-12-0) 播放 [6](#page-9-0) 複製 [7](#page-10-0) 燒錄 [8,](#page-11-0) [20](#page-23-0) 變更地區設定 [7](#page-10-0) DVD 光碟機 [3](#page-6-0) DVD 地區設定 [7](#page-10-0)

### **H**

HP ProtectSmart Hard Drive Protection [11](#page-14-0)

### 六畫

光碟 取出 [9](#page-12-0) 播放 [6](#page-9-0) 燒錄 [8](#page-11-0) 光碟機 [3](#page-6-0) 地區碼, DVD [7](#page-10-0) 自動播放 [7](#page-10-0)

### 八畫

具有 DL 支援的 SuperMulti LightScribe DVD±RW 和 CD-RW 複合式光碟機 [4](#page-7-0)

#### 具有 LightScribe DVD±R/RW SuperMulti DL 功能的 Blu-ray 光碟 機 [4](#page-7-0)

九畫

指示燈, 磁碟機/光碟機 [12](#page-15-0)

### 十一畫

軟體 磁碟重組工具 [10](#page-13-0) 磁碟清理 [10](#page-13-0)

### 十二畫

硬碟 HP ProtectSmart Hard Drive Protection [11](#page-14-0) 安裝 [15](#page-18-0) 更換 [14](#page-17-0) 取出 [14](#page-17-0)

### 十三畫

裝置驅動程式 HP 驅動程式 [21](#page-24-0) Windows 驅動程式 [22](#page-25-0)

### 十四畫

疑難排解 HP 裝置驅動程式 [21](#page-24-0) Windows 驅動程式 [22](#page-25-0) 光碟托盤 [17](#page-20-0) 光碟播放 [19](#page-22-0), [20](#page-23-0) 光碟機偵測 [18](#page-21-0) 裝置驅動程式 [21](#page-24-0) 燒錄光碟 [20](#page-23-0) 磁碟重組工具軟體 [10](#page-13-0) 磁碟效能 [10](#page-13-0) 磁碟清理軟體 [10](#page-13-0) 磁碟機/光碟機 光碟 [3](#page-6-0)

硬碟 [14](#page-17-0), [15](#page-18-0) 維護 [2](#page-5-0) 亦請參見 硬碟, 光碟機 磁碟機/光碟機指示燈 [12](#page-15-0) 維護 磁碟重組工具 [10](#page-13-0) 磁碟清理 [10](#page-13-0)

### 十六畫

機場安全裝置 [2](#page-5-0)